#### **シニアネットひろしまオンライン研修会**

## **Google Meet の利用方法**

### 2020年9月

# **Google Meet**

- パソコンでは特別なアプリは必要なく、ブラウ ザー(Chrome、Edge)で利用できる。
- Googleアカウントが必要
- 通話時間は1回60分間の制限があるが、9月末 までは24時間まで可
- 通話の開始は、Meetのサイトから、Gmailのメ ニューから、Googleカレンダーから操作

# **通話の流れ**

### 1. 主催者が会議室アドレス(URL)を取得し、メン バーにメールで通知

- 2. 受け取ったメンバーは、メール本文の会議室ア ドレス(URL)へのリンクをクリック
- 3. Meetが起動したら、「参加をリクエスト」をク リック
- 4. 主催者が「承諾」し参加

※一度取った会議室アドレスに有効期限はなく、 いつでも再利用できる。

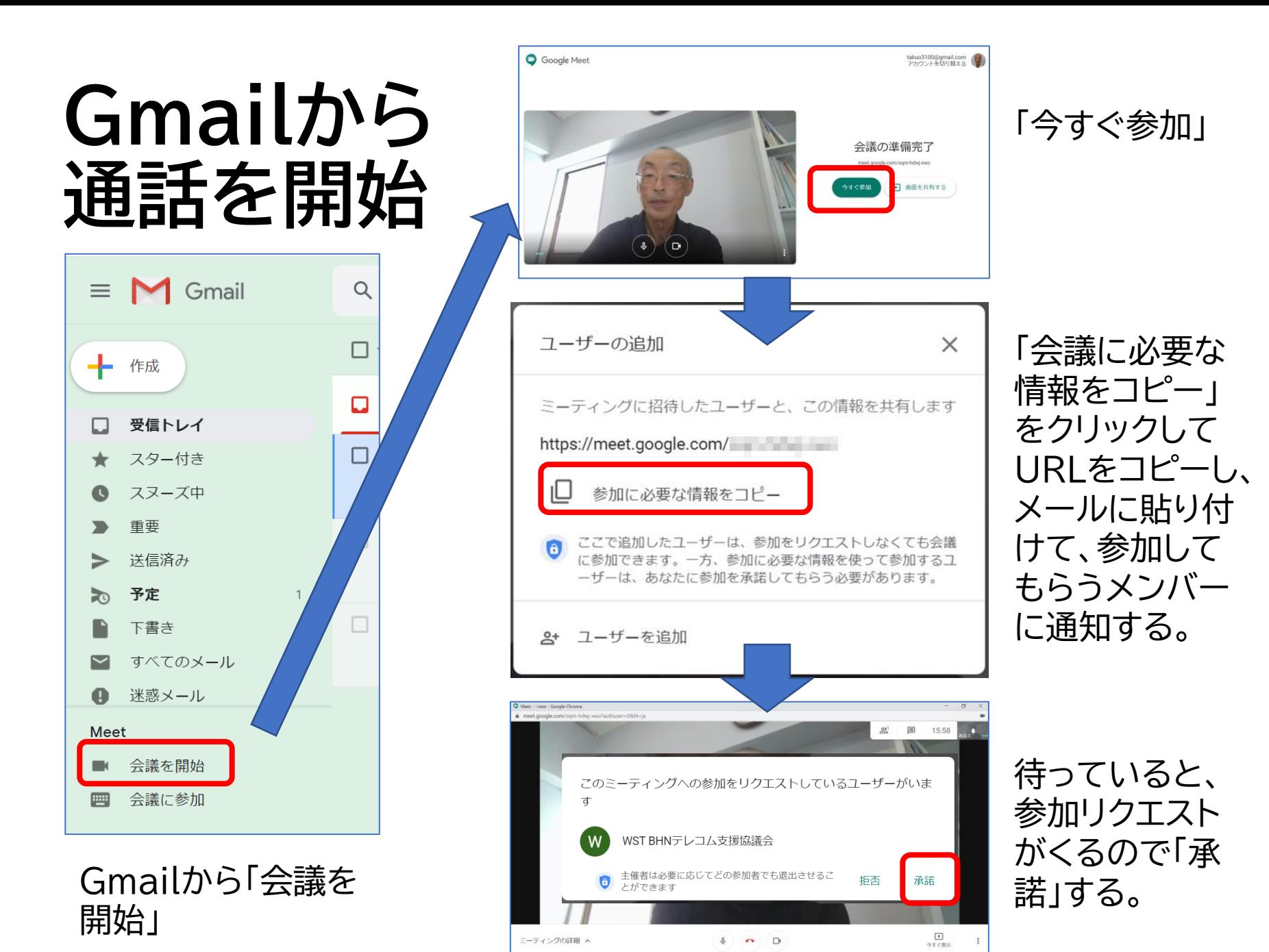

4

## **Googleカレンダーから通話を予約**

Googleカレンダーにオンライン会議の日程を uoogleカレンターにオファイフ云識S2ロ性で――――会議のリンクをコピーし「保存」<br>追加し「Google Meetのビデオ会議を追加」

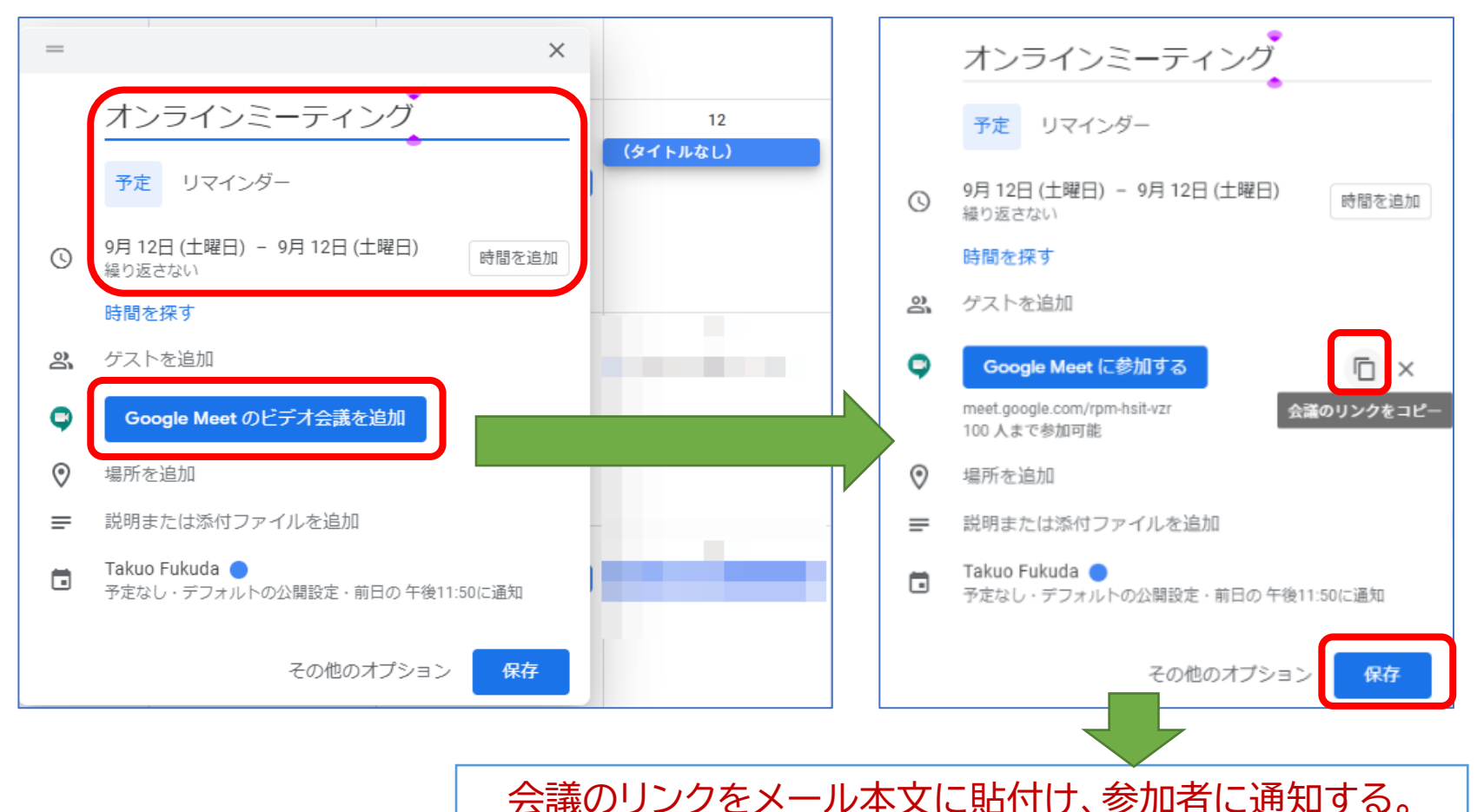

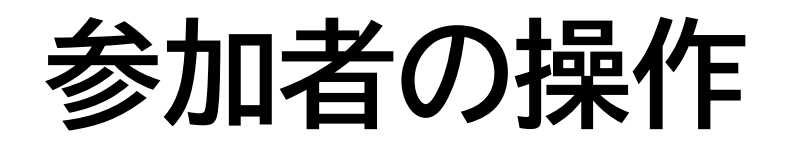

#### 案内メール Meetが起動するので参加をリクエスト

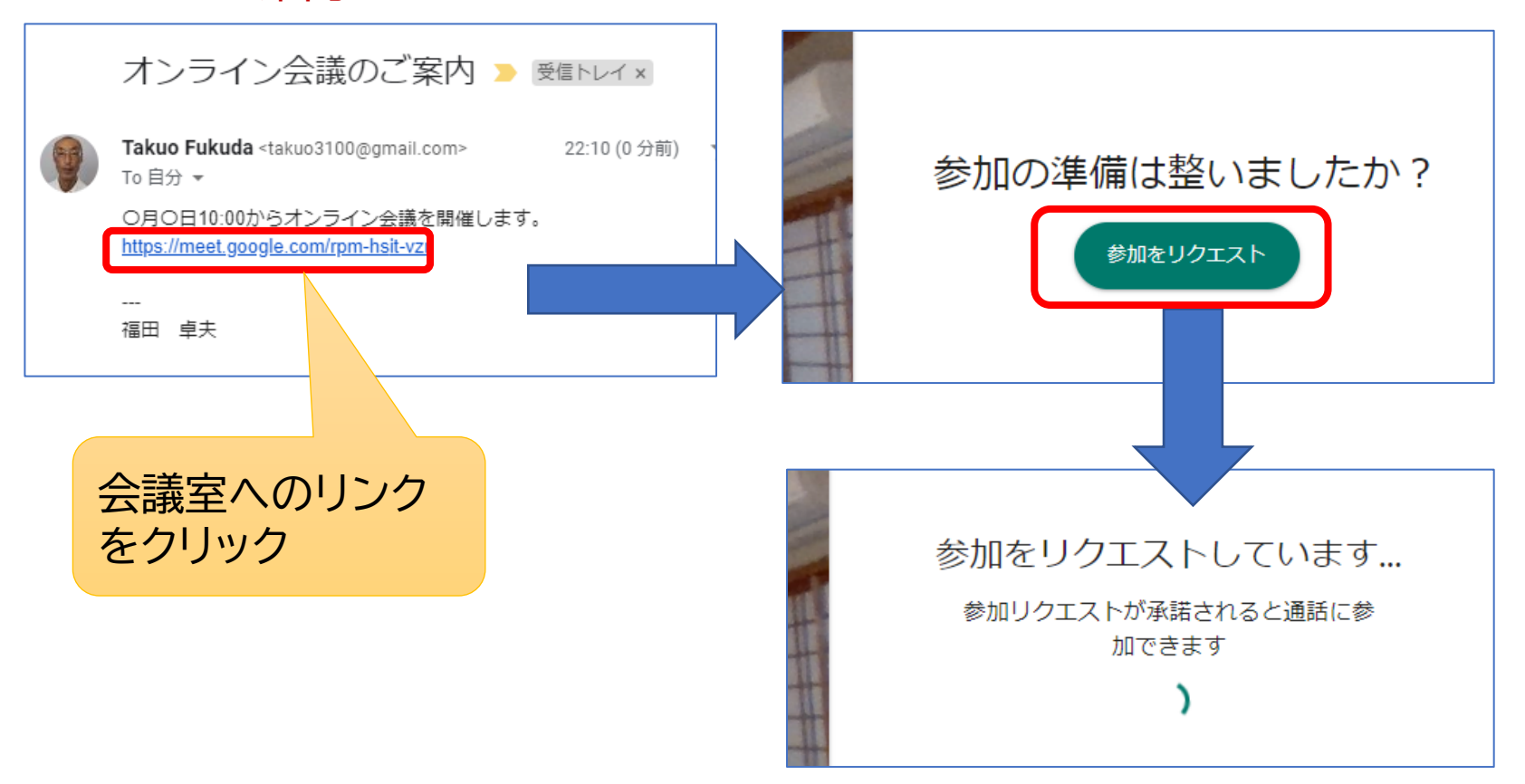

6

# **会議参加中の操作**

### 画面の下部にマウスポインターを持ってくるとメニューが表示される

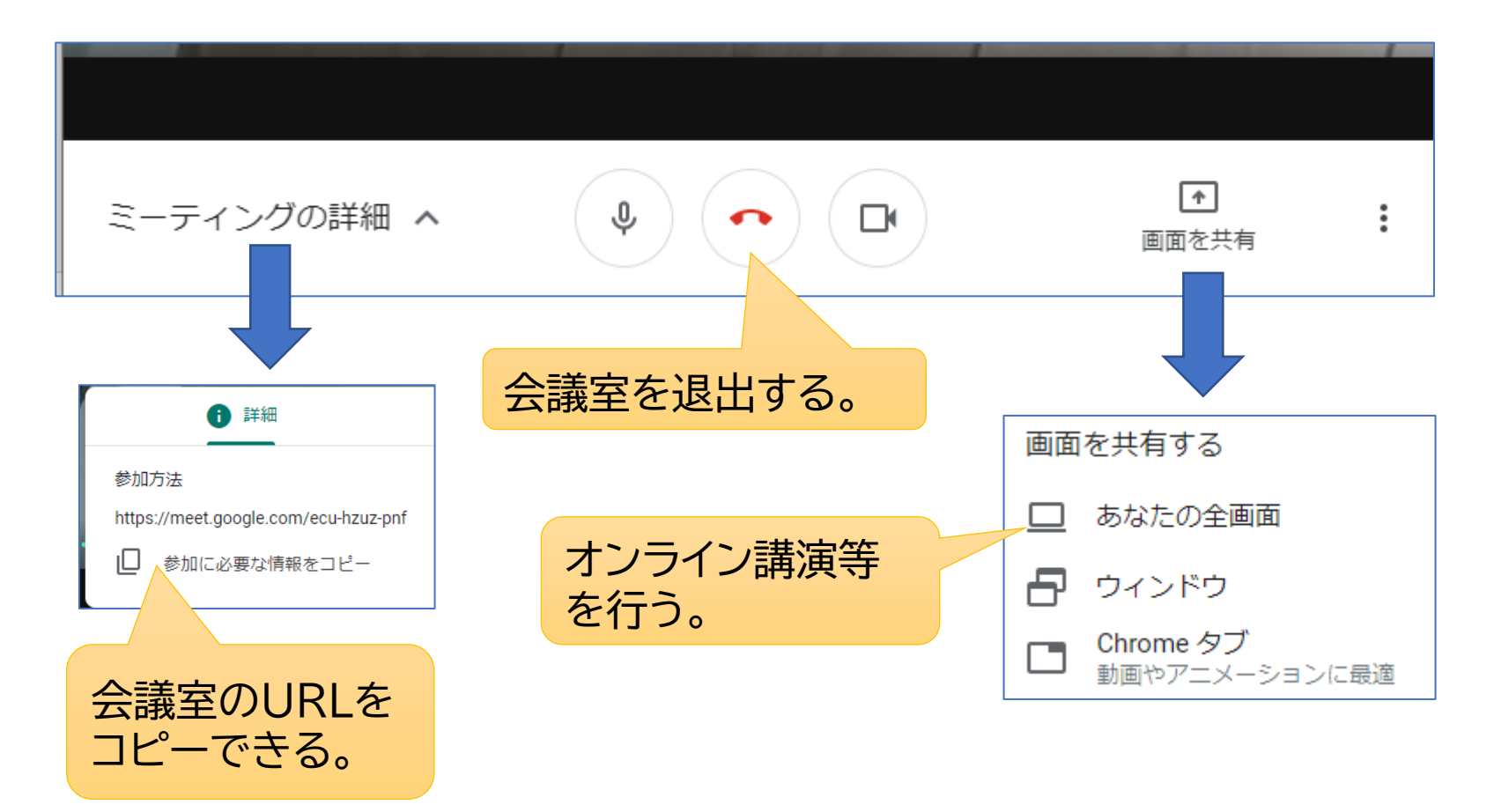

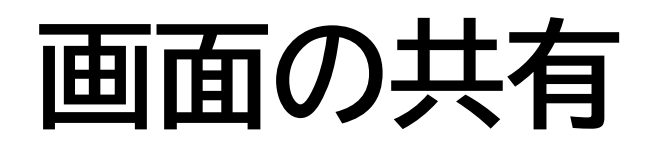

画面の共有→あなたの全画面 から、パソコン画面全体の画

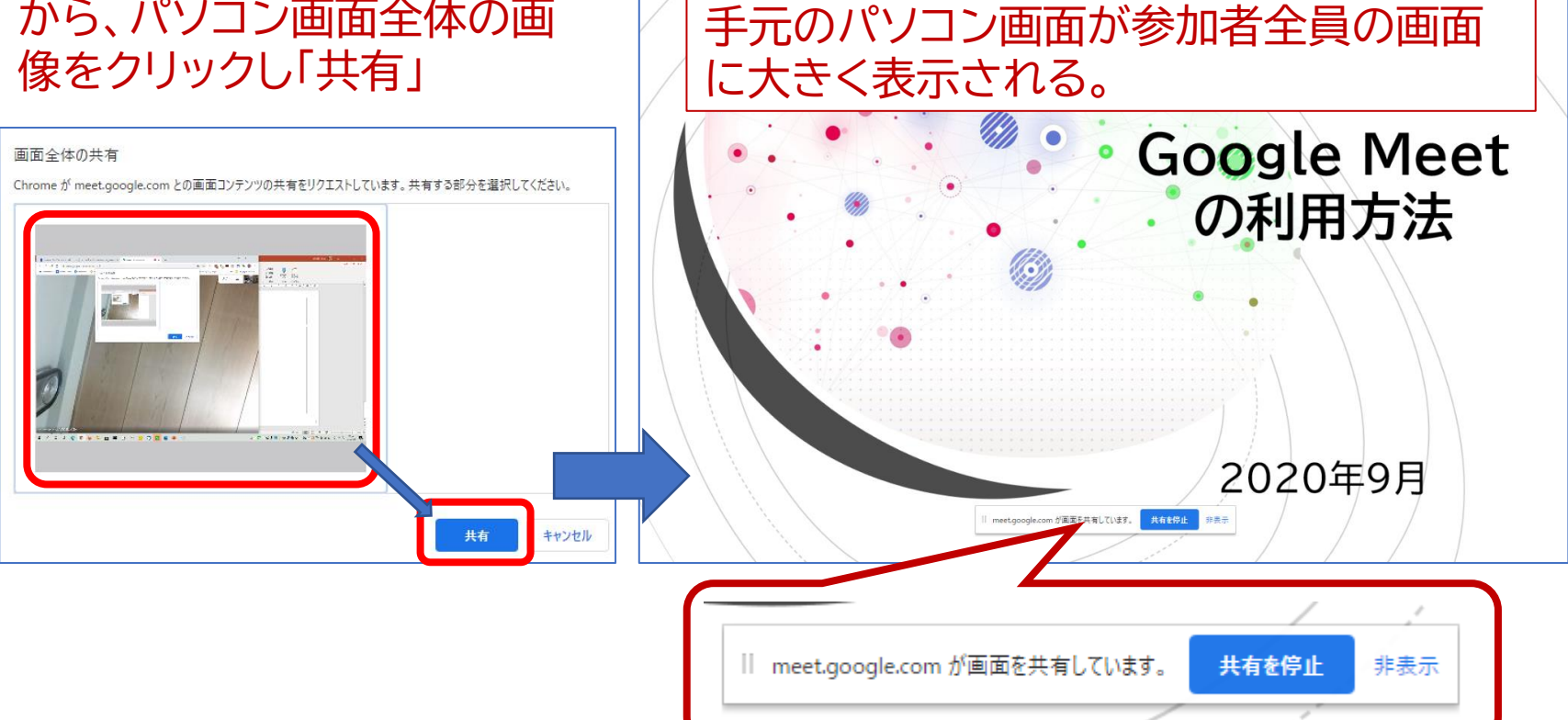

シニアネットひろしまオンライン研修会

### 終了するときは「共有を停止」